### **Configuración de un cliente de correo electrónico para Office 365**

El correo de Office 365 permite el acceso a los mensajes utilizando un cliente de correo electrónico como Outlook Express.

Existen dos formas de conexión, mediante el protocolo pop3 que descargará los mensajes en el cliente de escritorio, y mediante el protocolo IMAP que accederá a los mensajes del servidor remoto.

Los datos de configuración de estos protocolos son los que se indican a continuación.

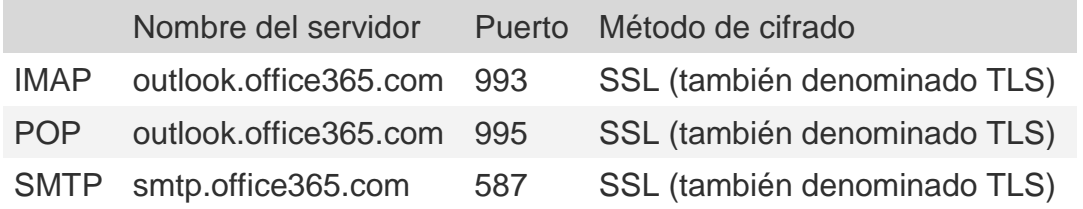

#### **Configuración en Outlook**

El primer paso es crear una nueva cuenta de tipo POP (POP3) o IMAP

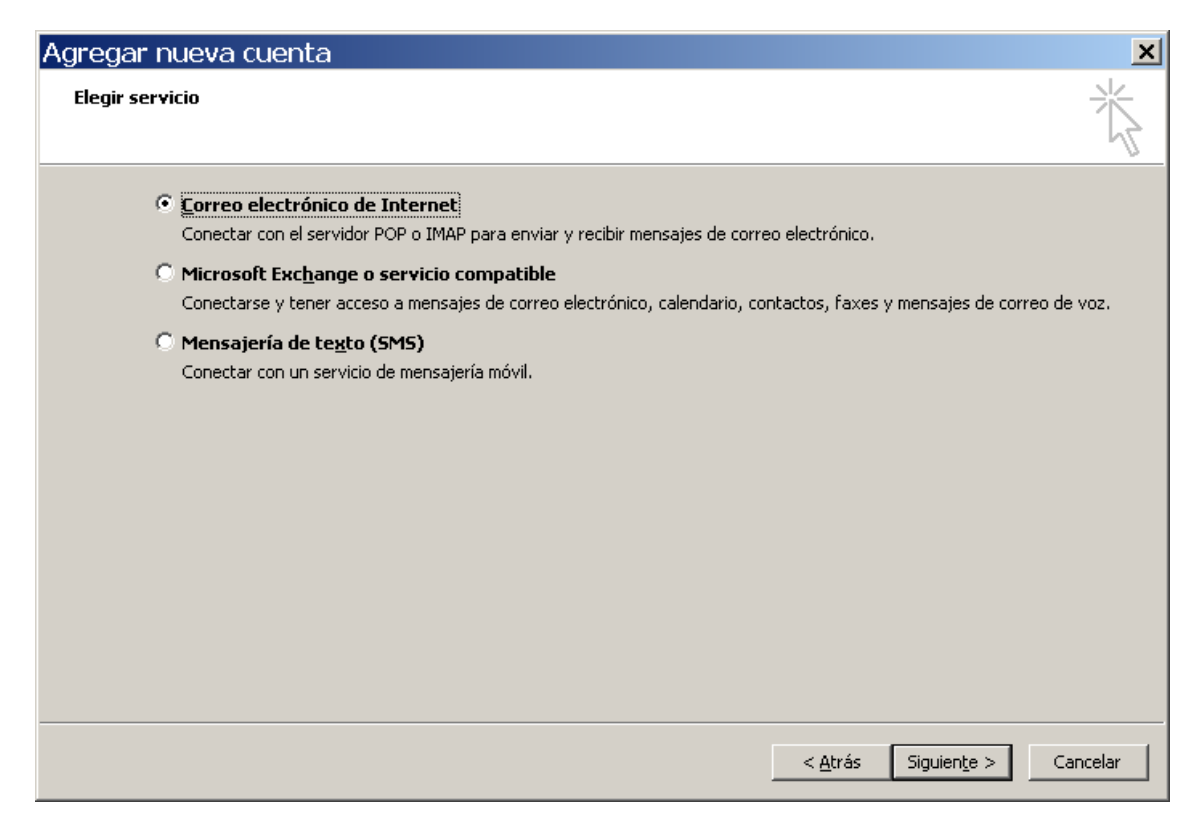

## educastur))

En la siguiente pantalla hay que completar los datos del usuario, servidor e inicio de sesión.

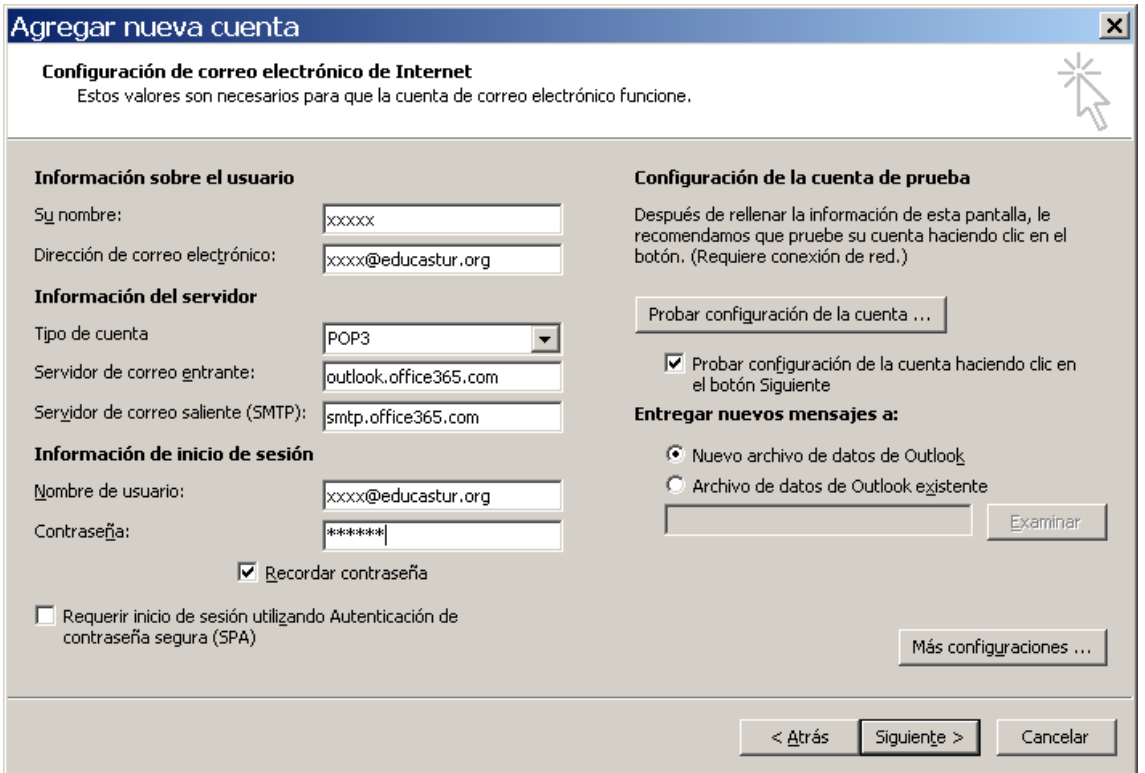

A continuación hay que ir al botón "Más configuraciones" y en la pestaña "Servidor de salida" marcar la opción que se ve en la siguiente imagen.

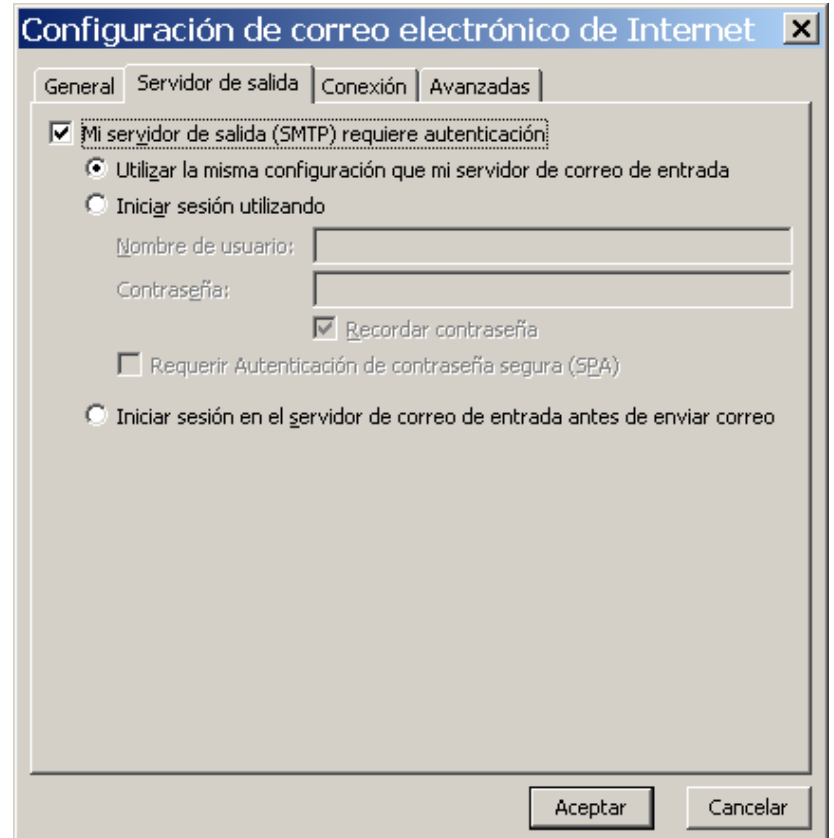

# educastur)))

 En la pestaña "Avanzadas" hay que [cambiar el número de los puertos y el tipo de](javascript:)  [conexión, tal y como se puede ver en la siguiente imagen](javascript:)

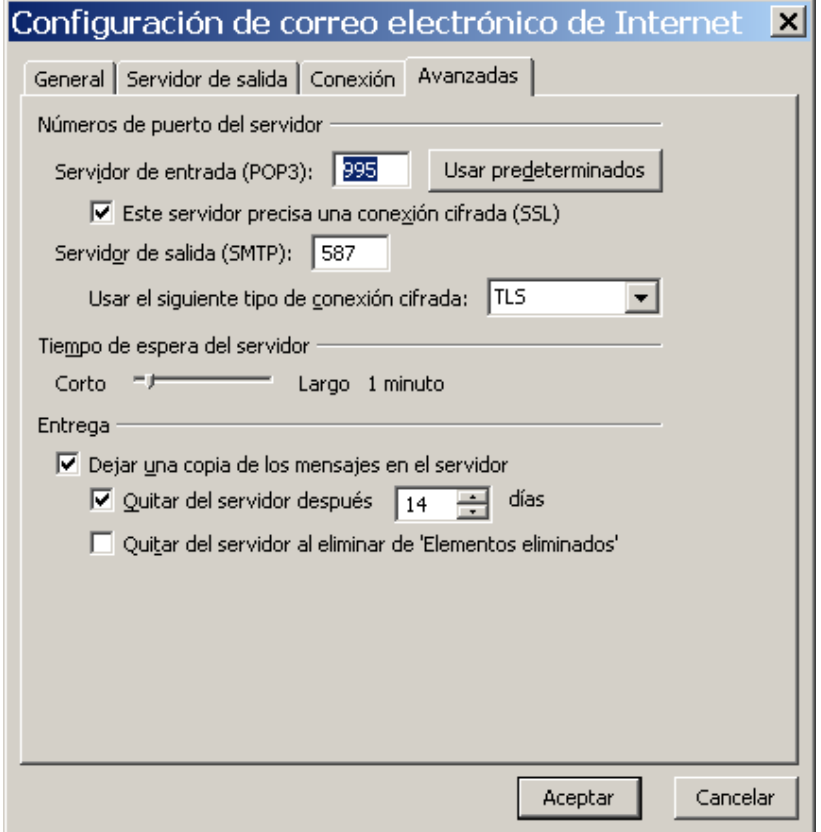

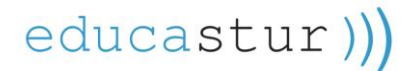

### **Configuración en Outlook Express**

Para configurar el correo en Outlook Express, el primer paso es crear una cuenta en la que se indicará la dirección de correo

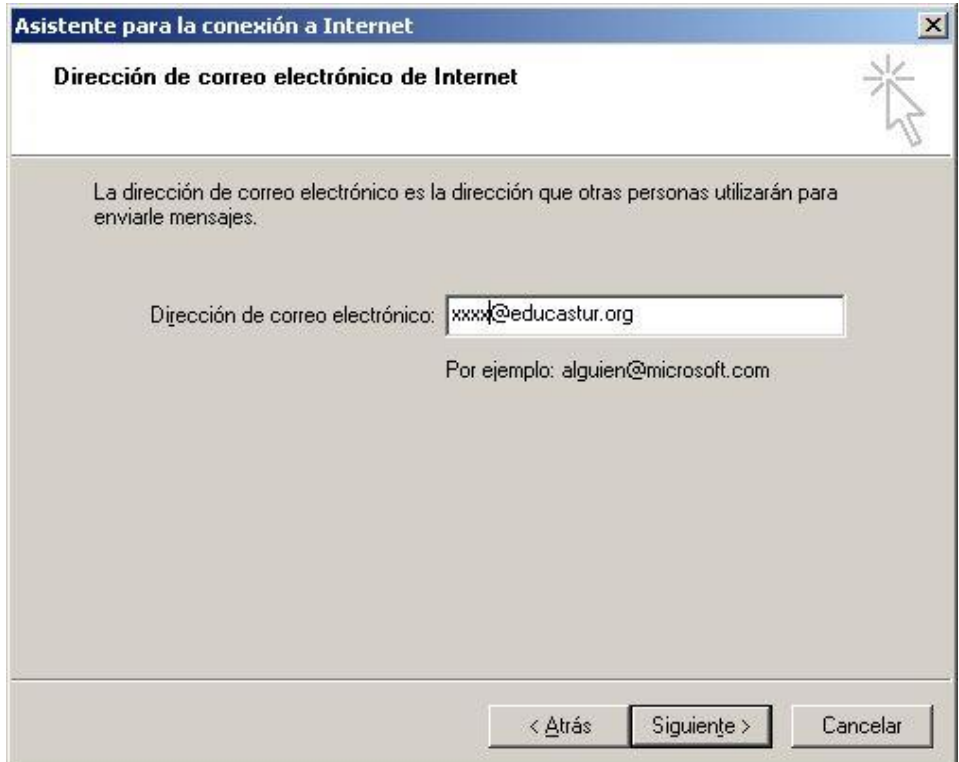

A continuación se indican los datos del servidor POP3 y SMTP

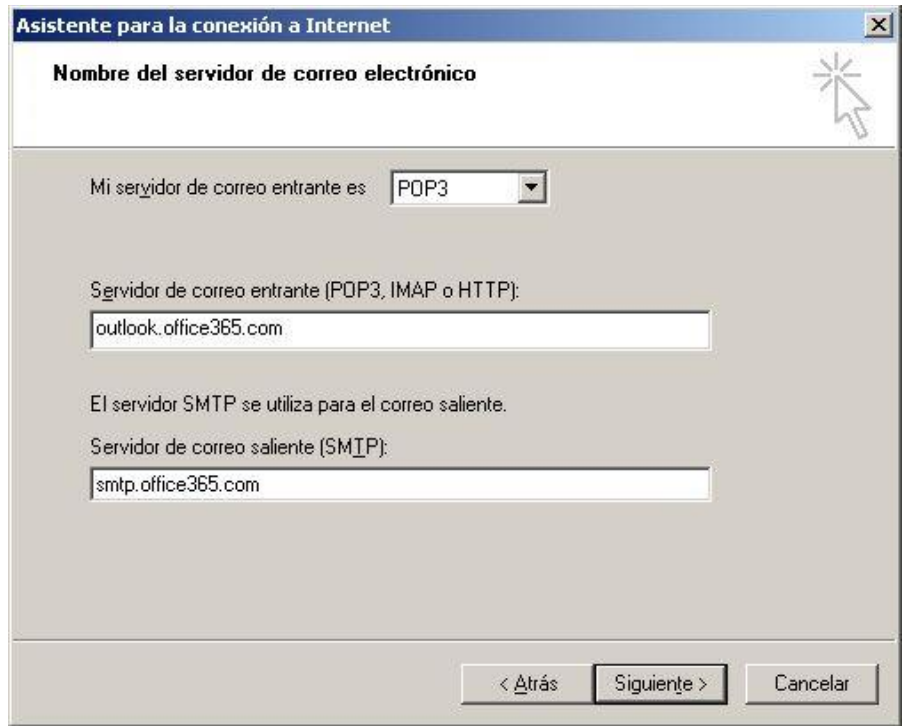

### educastur)))

Una vez creada la cuenta, se debe ir a propiedades de la cuenta y en la pestaña "Servidores" se debe configurar tal y como aparece en la siguiente imagen.

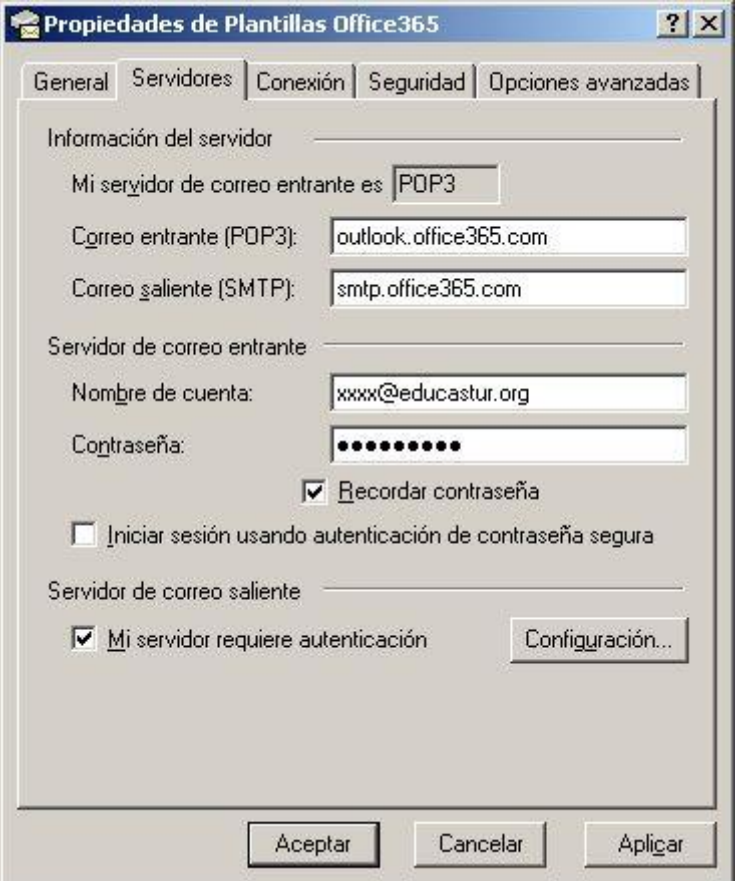

A continuación hay que ir a la pestaña "Opciones avanzadas" y poner los puertos del servidor y conexión como aparece en la siguiente imagen

# educastur))

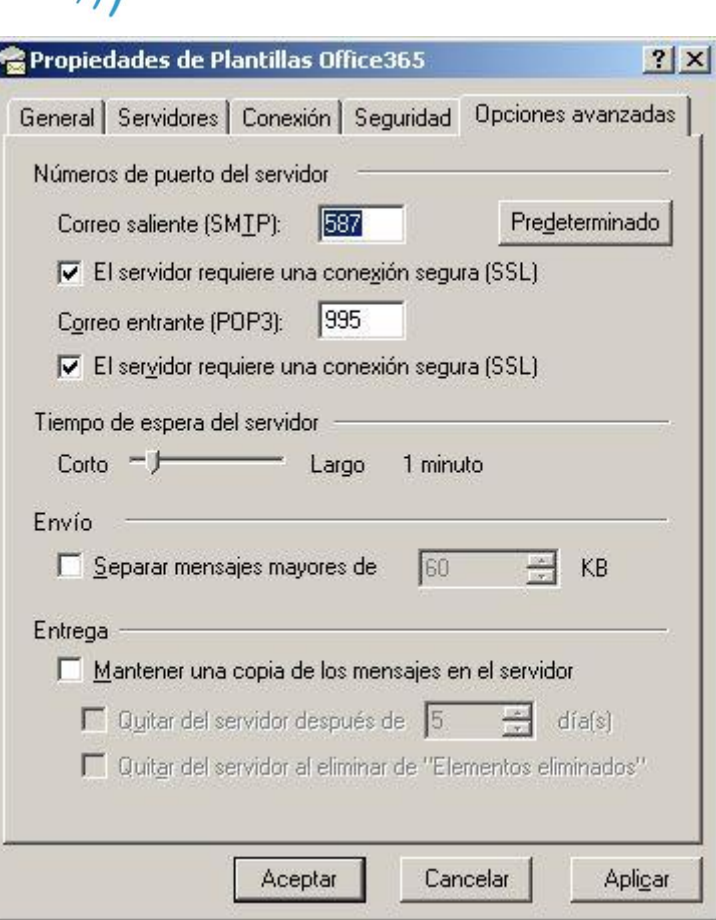